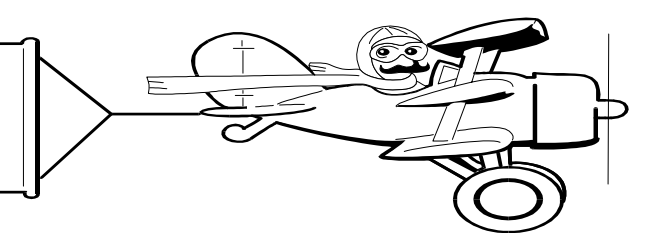

## **A Publication of Accounting Services, Business and Financial Affairs**

**Volume 12, Issue 5 MAY 2003**

Travel Training!

We will offer a 2  $\frac{1}{2}$  hour, Travel Training Class on **May 14th** in OM 110 from 9:30 am to Noon. If you would like to attend this class, please call Amber Ray at X/3341 or email **amber.ray@wwu.edu.** 

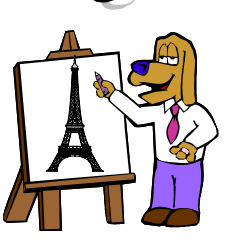

If you cannot attend our training but would like a copy of the Training Manual, please visit the *Travel Desk* website and click on **Western Travel Manual**.

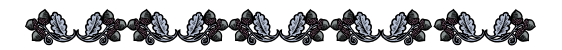

## *Data Mining in Banner*

*by Dan Lindeman, Center for Int'l Studies & Program*

 transactions. I use the tab key to position the cursor in I have a confession. I like data mining. I must clarify that this is a good thing because I often come across transactions about which I want more information than I have. I generally start looking for information about a transaction in the Detail Transaction Activity Form (FGITRND). Recently, I came across a quick way to access several different Banner forms while in FGITRND using the F9 key. I start by typing [FGITRND] in the Direct Access box in the opening Banner form (GUAGMNU). Once in FGITRND, I type in my fast index, hit tab, and then hit the Ctrl key and the Page Down key simultaneously. (Ctrl Page Down has the same function as left clicking the "Next Block" button.) Then I push F8 to get a listing of the the "Type" box of the item I want to investigate. Then I push F9. Pushing F9 brings me to the next level of inquiry forms (FPIPURR, FRIREQN, FGIDOCR, etc.), which will vary depending on the type of document.

I can then go to the Options column on the left-hand side of the screen to access such things as document information, commodity/accounting information, vendor information, and product descriptions. I find this process is particularly useful for getting descriptions of items acquired through Central Stores and the Purchasing Department. For example, let's say I want to know the actual items in the following purchase order listed in FGITRND:

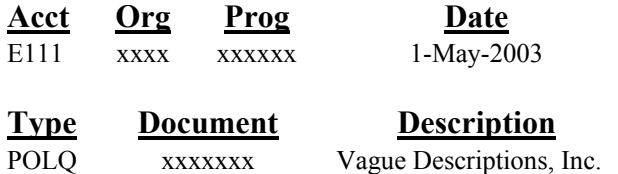

I place the cursor under the "Type" box and push F9. Banner takes me to the Purchase/Blanket Order Inquiry form (FPIPURR). I push Ctrl Page Down to open the screen. Then I go to the left-hand side of the screen under options and select either Commodity Supplemental Information or Review Commodity Information. It is that simple.

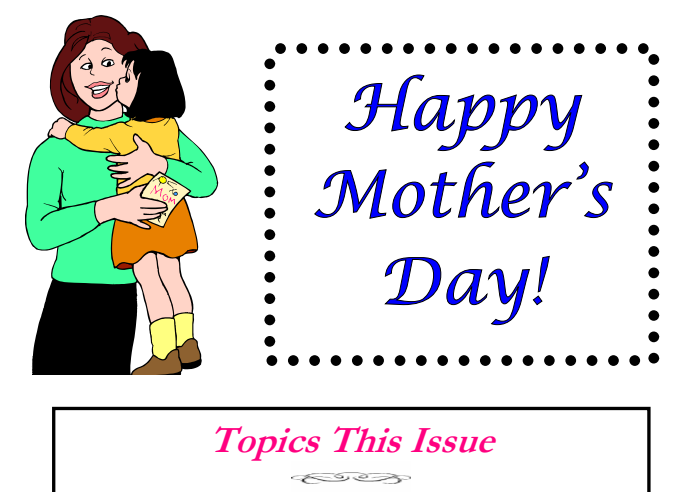

- *1. Travel Training*
- *1. Data Mining in Banner*
- *2. Questions and Answers*
- *2. Fiscal Year 2003 Closing Procedures*
- *2. Calendar of Important Dates*

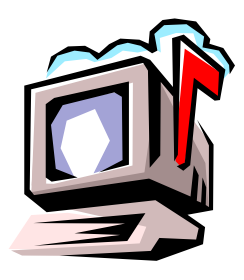

# *Questions and Answers*

**Question:** I tried running the Budgeted Position and Assigned Personnel Report (NBRWBPS) and it doesn't work. What am I doing wrong?

**Answer**: The Budgeted Position and Assigned Personnel Report (NBRWBPS) aka "Big Boy" was converted from Hydra to Job Submission Reports. The new report designation is N**W**RWBPS.

**Question:** Where can I get an updated copy of the Document Reference Contact List? My copy is three years old.

**Answer**: The latest and greatest Document Reference Contact List is on our website. Click on Business Services, select Help Desk, and scroll down to References and Resources #5.

Do you have any questions that you would like answered in the next *Finance Footnotes*? If so, please forward them to George Edward at the Help Desk X5890, Fax X7724, **george.edward@wwu.edu** or MS 1420.

## Fiscal Year Closing Procedures

We are once again approaching the close of a fiscal year. We have posted closing procedures on our website, which will assist departments in completing this task and ensure that the University's records are accurate and ready for audit. To access the 2003 Fiscal Year Closing Procedures, go to the Business Services web and click on the scrolling marquee titled "*Fiscal Year 2003 Closing Procedure*."

Questions on fiscal procedure or concerns regarding this information should be directed to Elaine Hughes at X/3562.

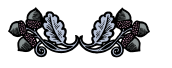

"Anyone who thinks there's safety in numbers hasn't looked at the stock market pages." — Irene Peter

### 2003 CALENDAR OF IMPORTANT DATES :

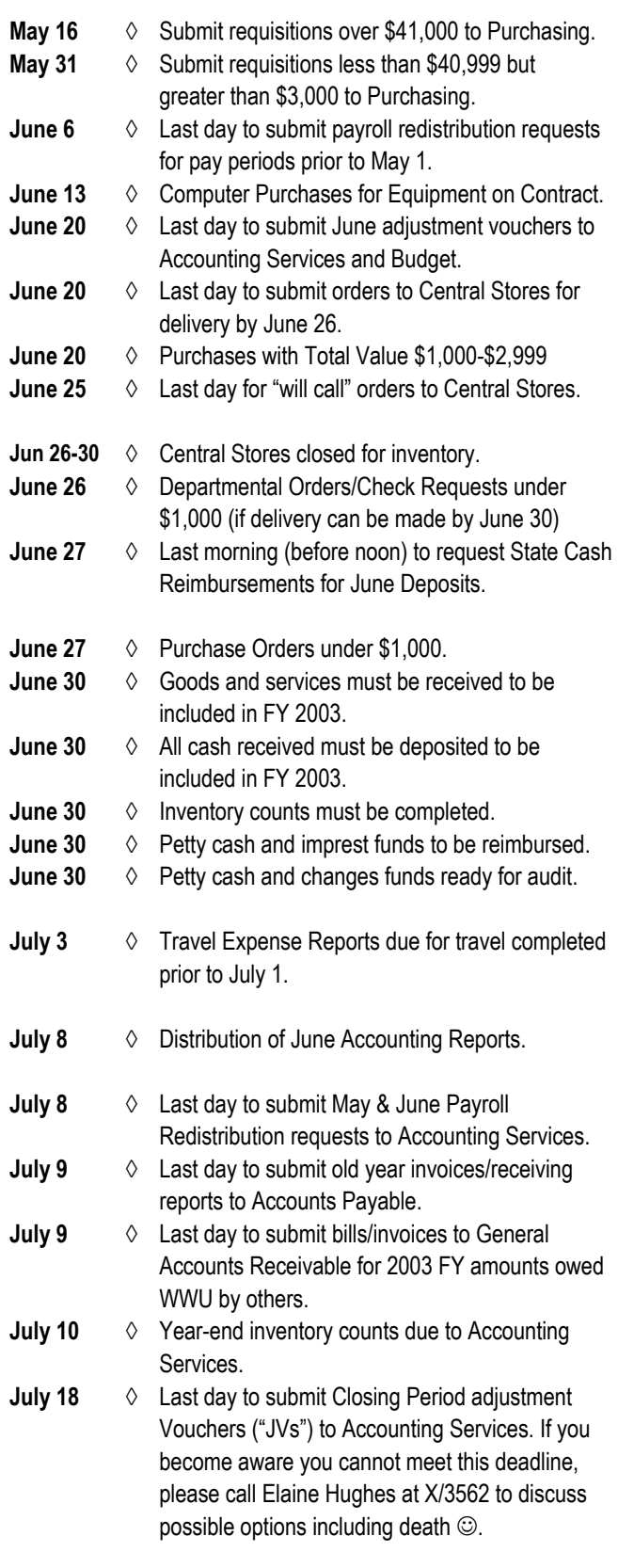

**For more exciting details, please see the Fiscal Year 2003 Closing Procedures on the Business Services homepage.**